## **How to Prepare and Submit the Environmental Report**

- **1) Log into TDA-GO.** If assistance is needed with access to TDA-GO, submit a **[TDA-GO Support Ticket.](https://form.jotform.com/220934442660049)**
- **2) Navigate to the Environmental Report from the Dashboard (Task List):** Using the Organization and Name columns, find the city/county grant report that ends in **ENV-01** shown in red and click on the Name.

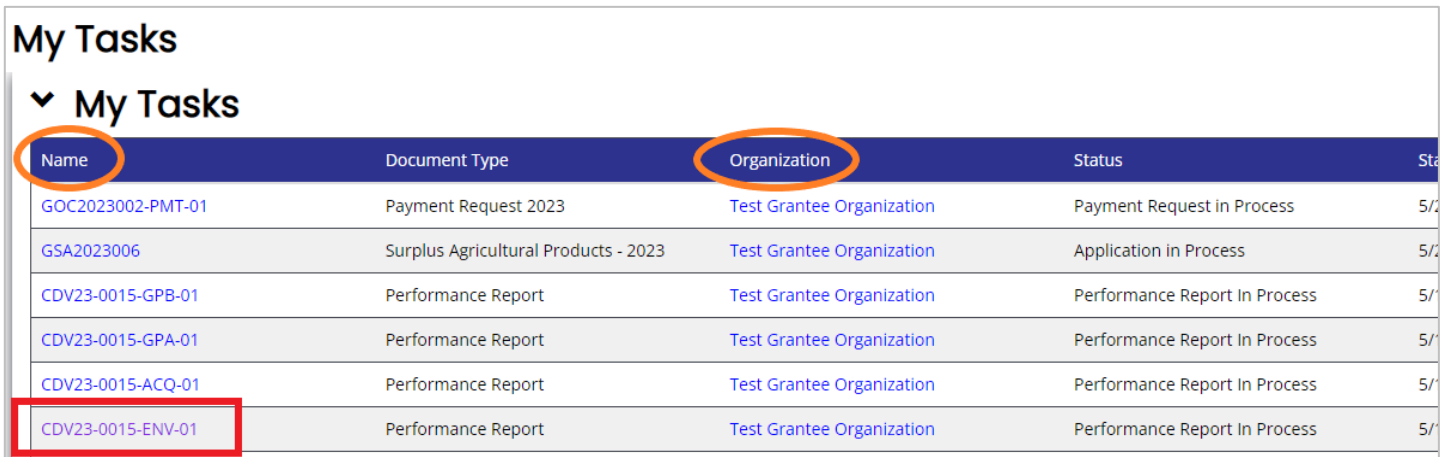

**3) The ENV Report will open, using the left navigation bar, click on the Environmental Review Main Form tab.**

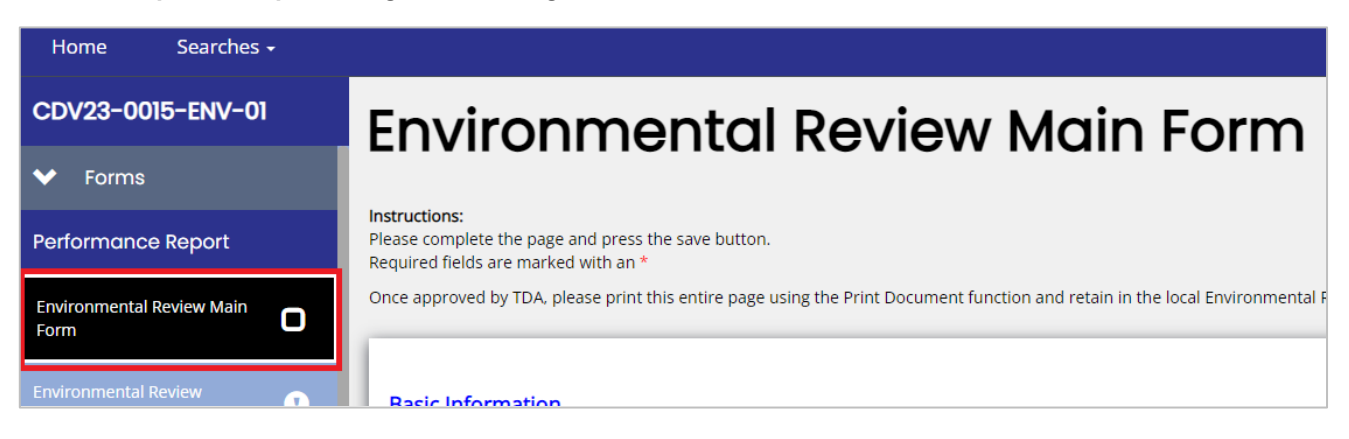

4) Complete the Basic Information section of the Main Form Only from Certifying Officer Name to Email Address for Information Request. *See next page for visual of the form.*

#### *Continued ER, Step 4*

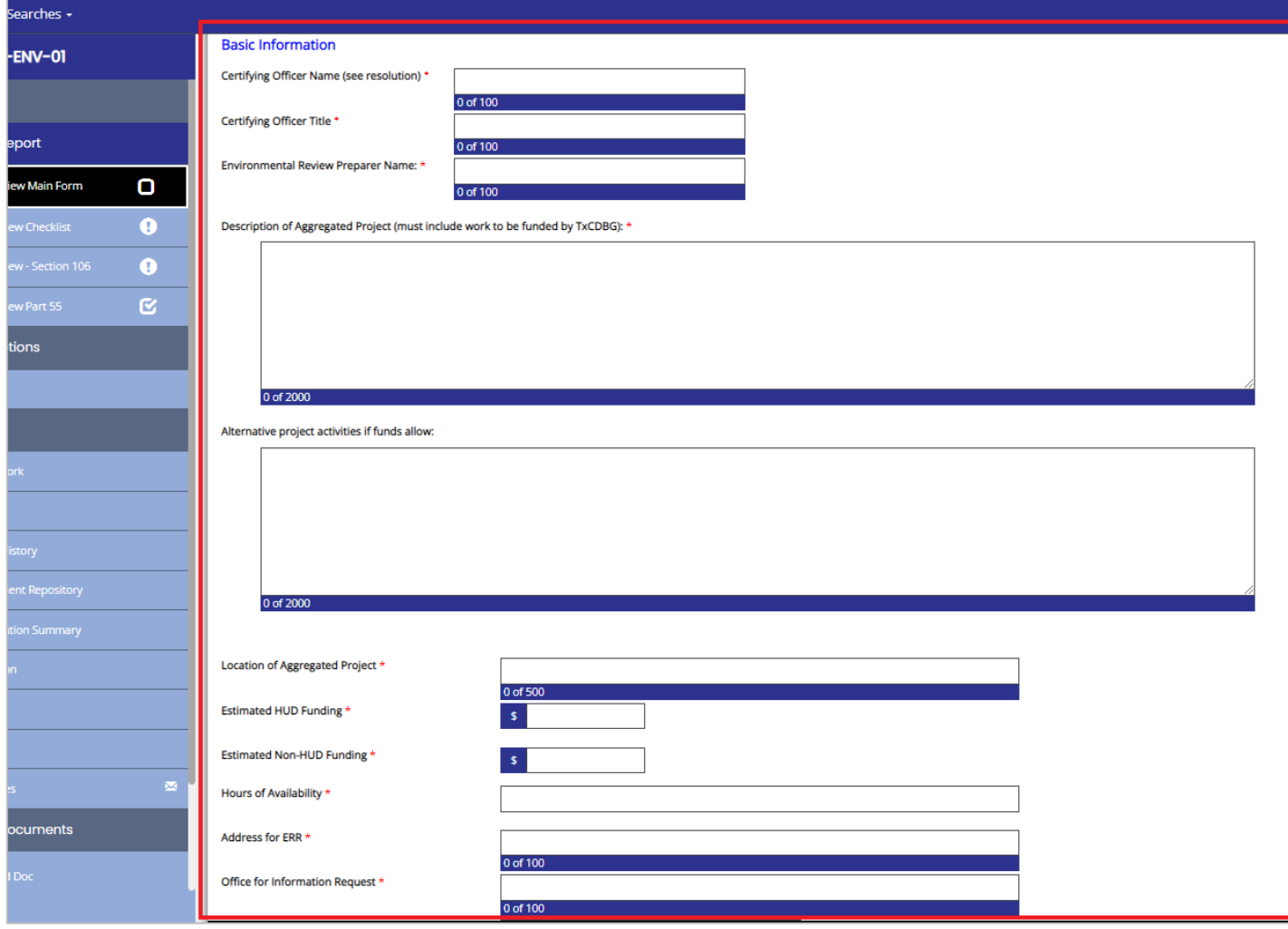

Note: Do not complete the full Main form page at this step. The Main Form page will be completed in sections. Once complete, it will become the *Authority to Release Grant Funds* (AUGF) document.

**5) Click the Save button in the upper right corner of page to lock in information.**

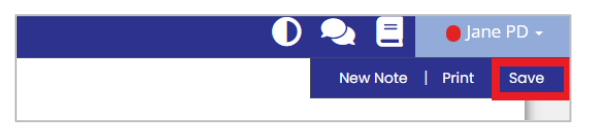

**6) Open the Environmental Review Checklist tab by clicking the tab title in the left navigation bar.**

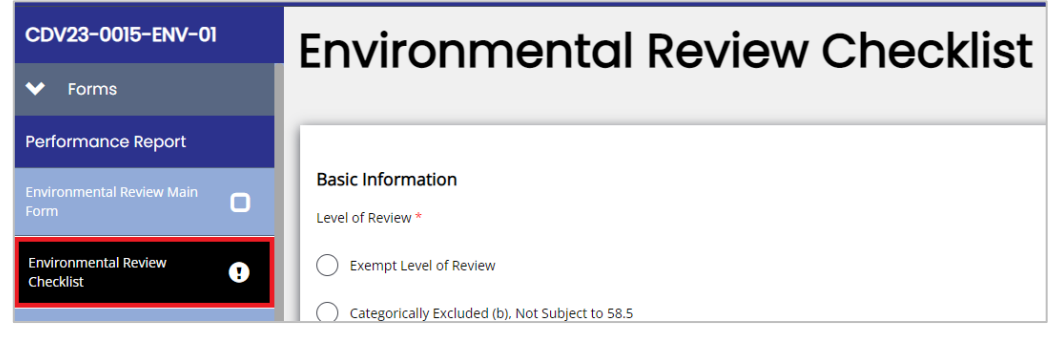

#### **a) Select the Level of Review for project activities.**

**Note**: The Checklist and Main Form must have the same level of review selected. TDA-GO generates the corresponding checklist for the selected level of review.

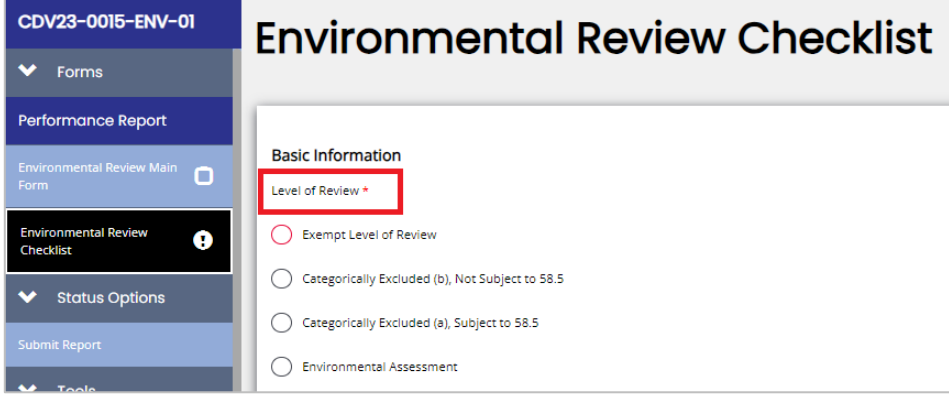

**b) Determine if the proposed project is in a Floodplain or Wetland.** 

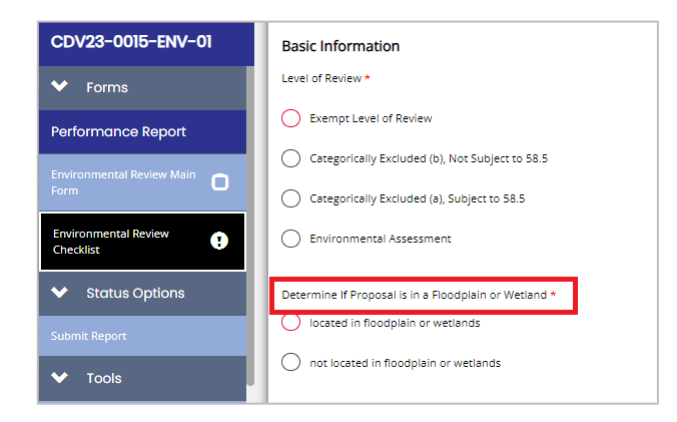

**Note:** Selecting the button "located in floodplain or wetlands" will generate the Environmental Review Part 55 tab in the lefthand navigation bar once the Checklist Save button is clicked. *(See Step 8 on page 11 for Part 55 instructions.)*

*c)* **Determine if the proposed project requires a Tiered Environmental Review.** A tiered review consists of **two stages**: a broad-level review and subsequent site-specific reviews. The 1st stage is a broad-level review. *Contact TDA Environmental SME for pre-approval/guidance.*

Go to step e) on the next page for further instructions.

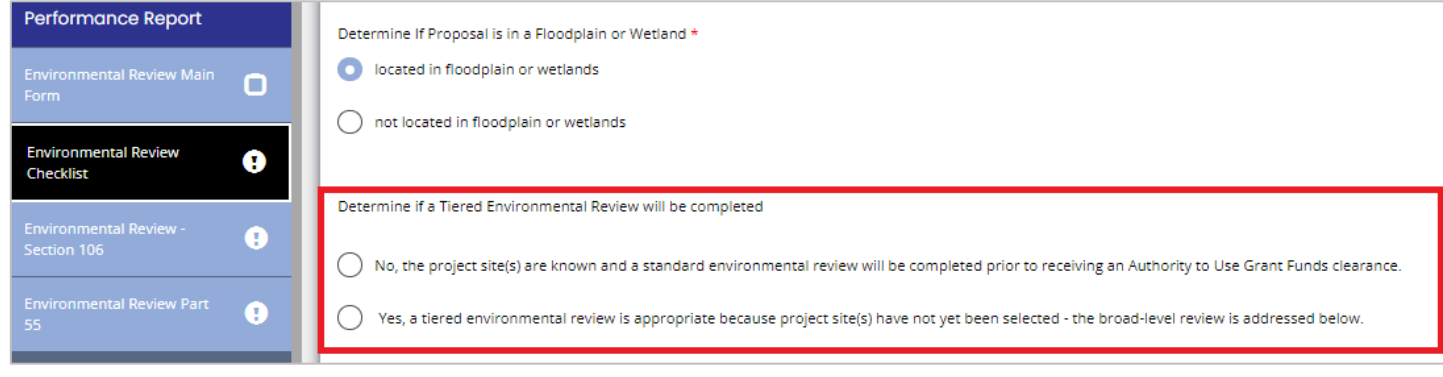

**d) Upload Project Site Photos:** Photos of the current conditions of the project site and surrounding area from the field inspection must be included in the ERR to document the project site visit required by several checklist items and must be uploaded directly to the TDA-GO Environmental Review Checklist. Photos must include all proposed locations; visible existing infrastructure related to the project and be clearly labeled.

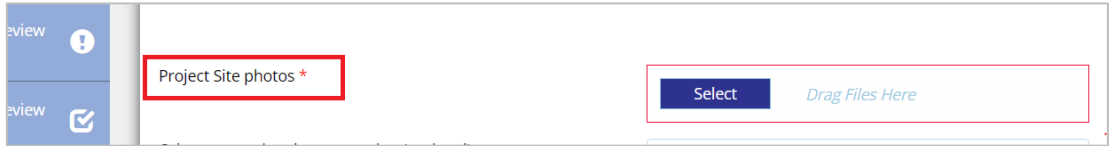

**e) Complete Section A:** Section A is required for all levels of review, including Exempt and Categorically Excluded (b), Not Subject to 58.5 (CENST).

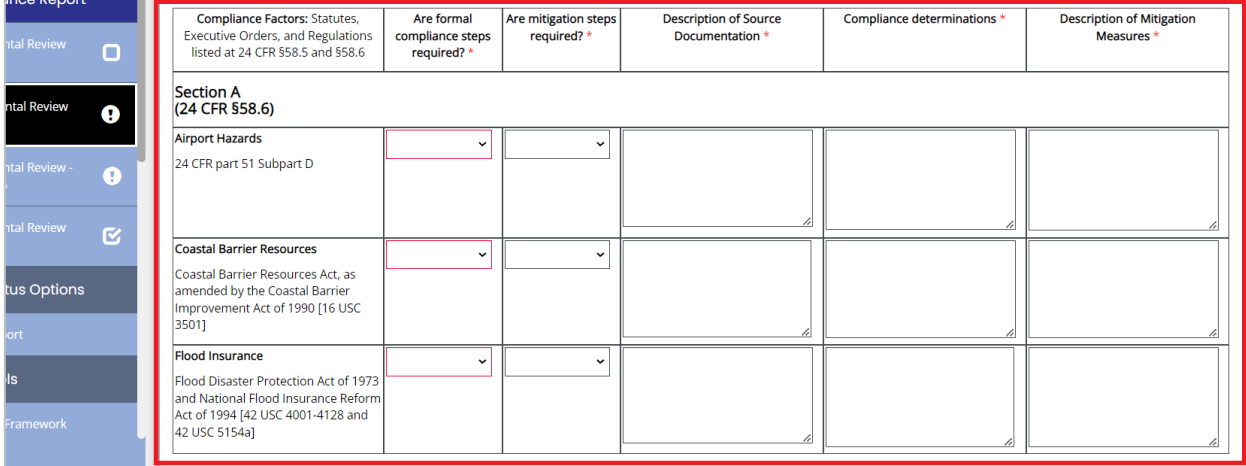

#### **With a Broad-Level Review:**

Any factor that needs a site-specific review or will need continued mitigation steps or consultation on the broad level needs to follow these instructions:

- **i.** Column labeled "Are formal compliance steps required?" should be marked "yes".
- **ii.** Column labeled "Are mitigation steps required?" should be marked "yes".
- **iii.** Column labeled "Description of Source Documentation" should be filled out as normal for all compliance factors included in the broad review. For compliance factors that will be cleared through the site-specific reviews, you will state the compliance determination and associated documentation will be included in each site-specific review once the locations are selected.
- **iv.** Column labeled "Compliance determinations," will be used to answer the HUD checklist question "Was compliance achieved at the broad level of review?" State for each compliance factor if a broad review was able to determine compliance, how it was determined, or if the site-specific review will address the compliance determination.
- **v.** Column labeled "Description of Mitigation Measures" will be used for any on-going mitigation measures needed to meet compliance at the broad level for required factor(s) AND include the plan for each factor(s) that is required for the site-specific review.

(Site-Specific Reviews**:** Once TDA has approved the AUGF for the ENV report, the Environmental Review Re-Evaluation tab will be available to add the site-specific locations and required documentation. Go to page 18.)

NOTE: The AUGF for broad review DOES NOT fully clear project sites **until** site-specific reviews are approved by TDA.

**f)** If the proposed project is **Exempt**, select the appropriate Basis for Exemption under §58.34.

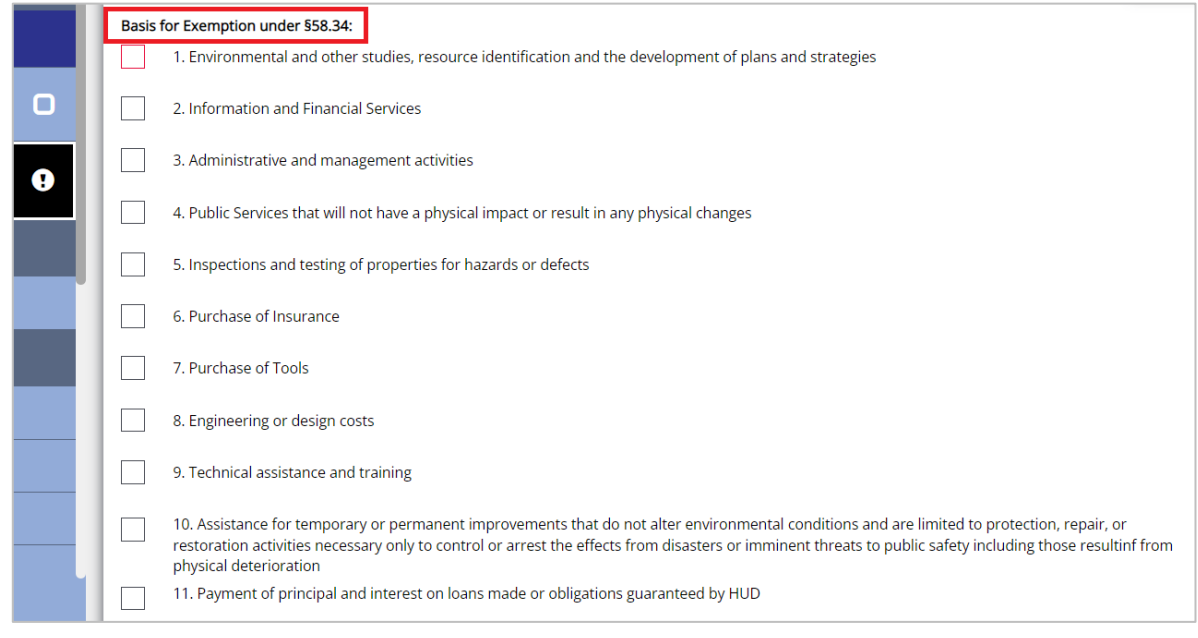

**g)** If the proposed project is **Categorically Excluded (b), Not Subject to 58.5** (CENST), select the appropriate Basis for Determination under §58.35(b).

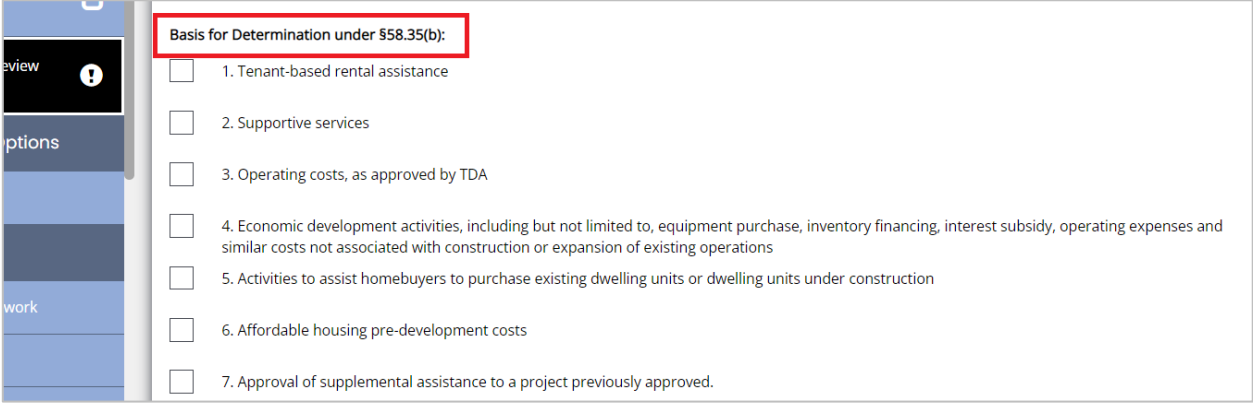

**h) Complete Section B:** Section B is required for Categorically Excluded (a), Subject To (CEST) and Environmental Assessment (EA) levels of review.

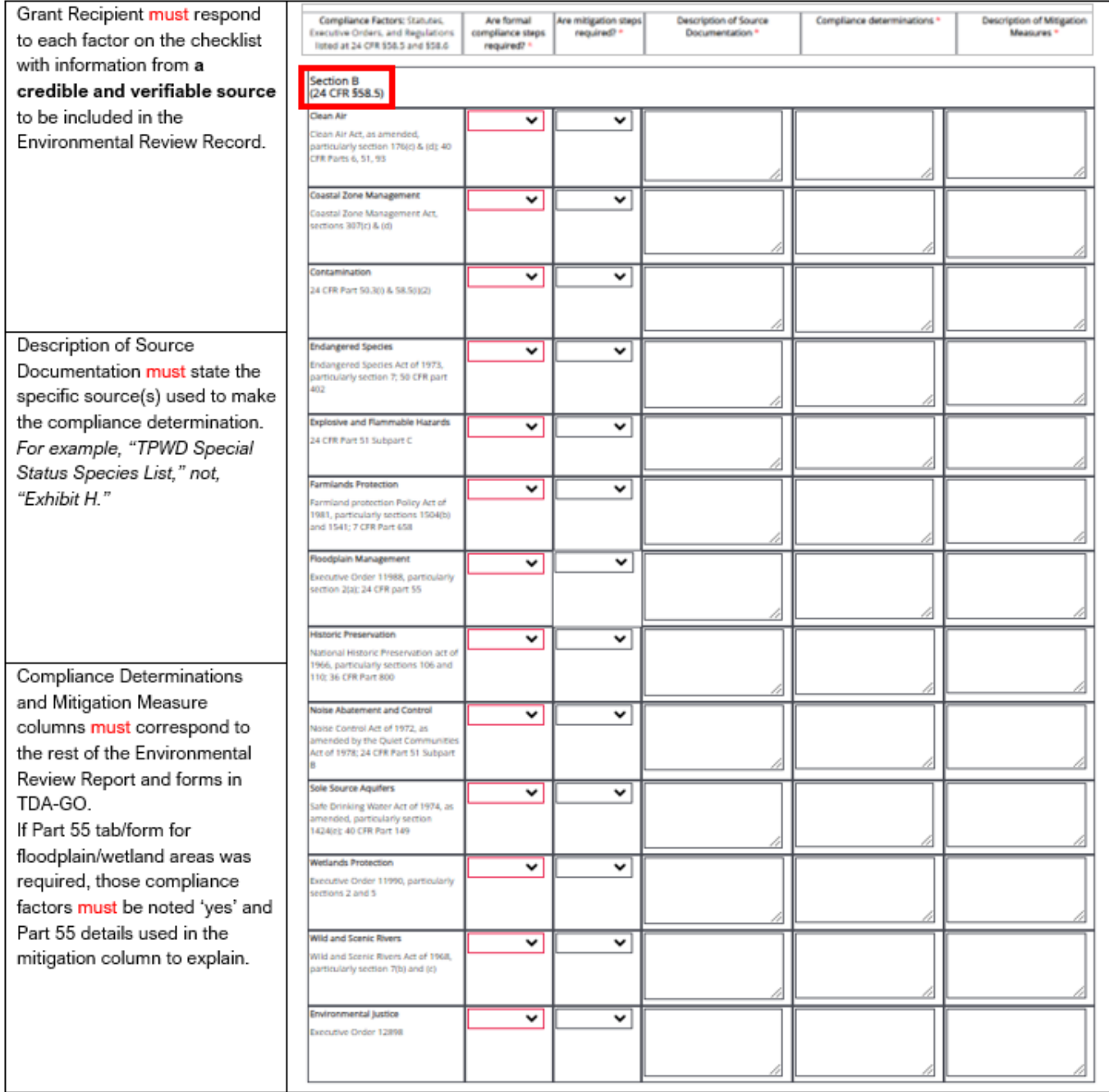

i) If review level is Categorically Excluded (a), Subject to 58.5 (CEST), complete the Alternatives project sites or methods identified and select the appropriate Basis for Determination under §58.35(a).

*(Determination of CEST converts to Exempt will be made on the Main Form.)*

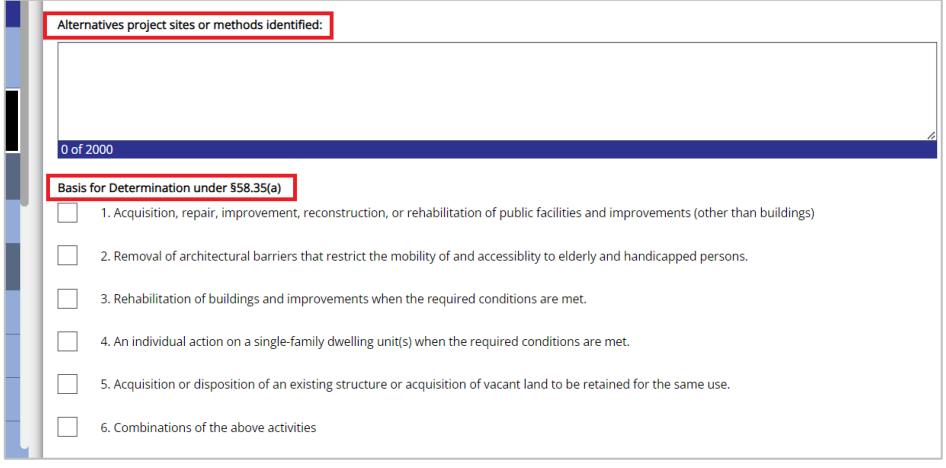

- **j)** For the **Environmental Assessment level of review**, there are 2 sections that must be completed.
	- **1) Complete Section C.** Evaluate the significance of the effects of the proposal on the character, features, and resources of the project area. Enter relevant base data and verifiable source documentation to support the finding. Then enter the appropriate impact code from the following list to make a finding of impact.

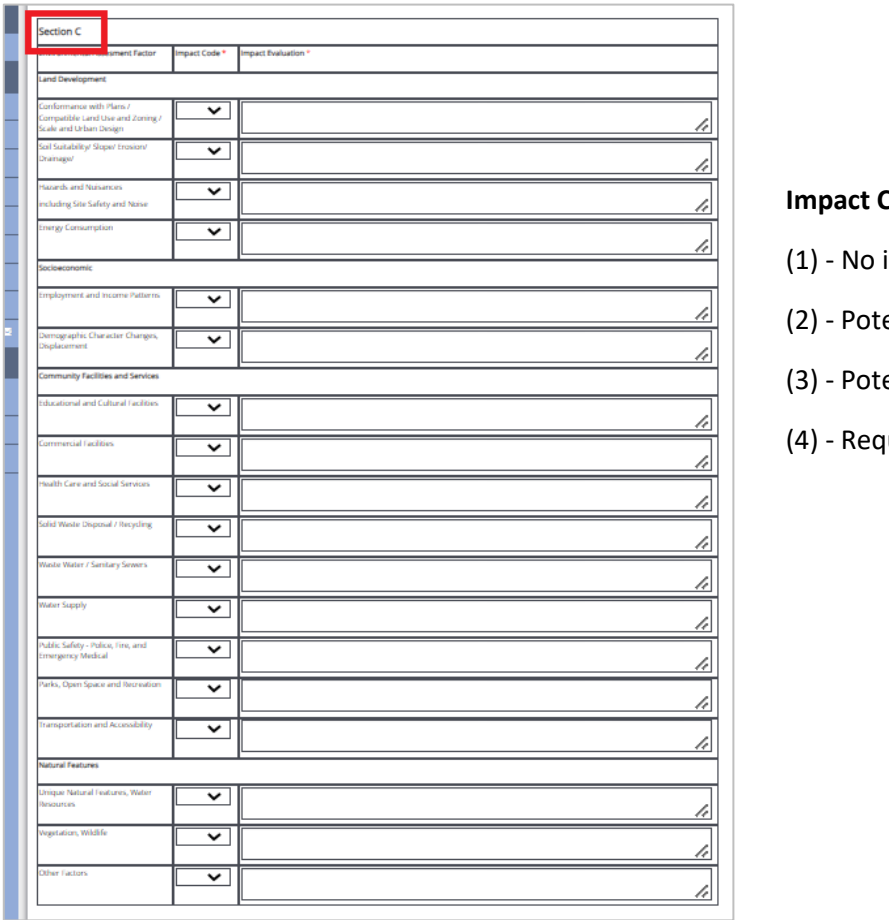

#### **Impact Code Definitions**

- impact anticipated
- entially beneficial
- entially adverse
- uires mitigation

**2) Complete the remainder of the form**, including field inspection and consideration of alternatives. Do not leave sections blank. *Consideration of alternatives is fundamental to the environmental review process.*

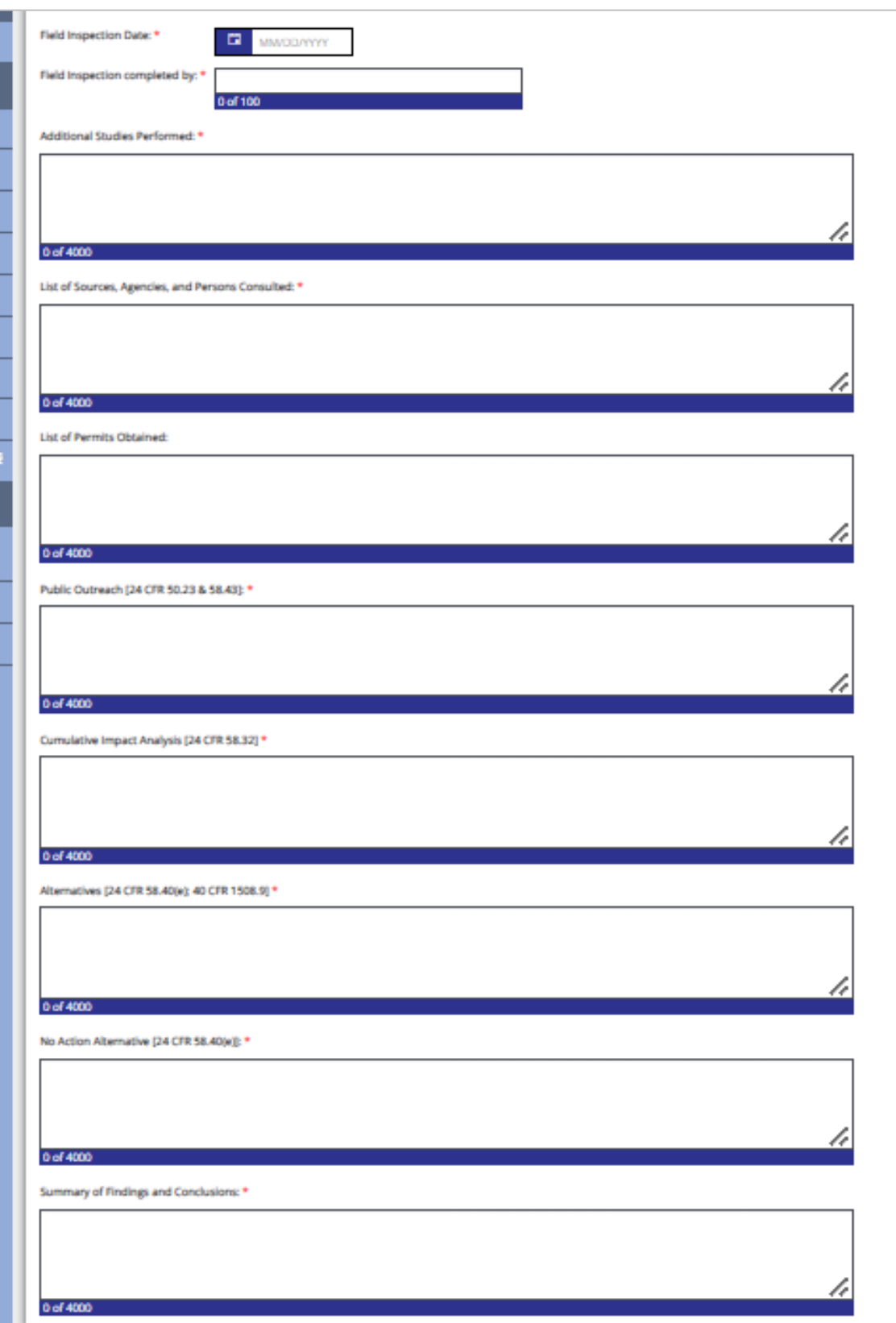

#### *Continued ER, Checklist, Step 6*

**Note:** If Compliance Factor for Historic Preservation is marked yes for 'formal compliance steps required', a new tab will open in the left navigation bar for Environmental Section 106.

**7) Click on Environmental Section 106** tab. The form must not be completed *until after* reviewing the linked Programmatic Agreement with Texas Historical Commission details.

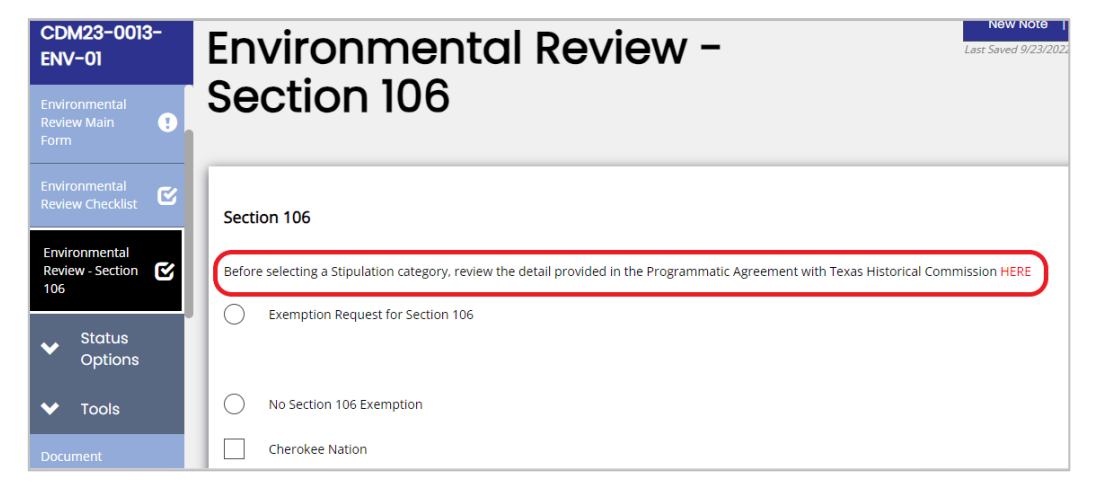

**Note:** Incomplete Exemption Requests, including requests with inadequate uploads, will be declined by TDA.

**Exemption Request for Section 106:** complete steps a-f. A visual of the form to complete is shown below.

- **a.** Select the appropriate exemption stipulation from the drop-down menu.
- **b.** Provide Justification based on the selected Stipulation V option (e.g. age of building or facility, capacity of infrastructure.) This must encompass the full impact of the proposed project.
- **c.** Fill out the distance to the closest cemetery from each location of the TxCDBG project(s) (in miles).
- **d.** Upload a map of the project location with historical markers and cemeteries identified, including distances marked, best practice to use the THC Atlas Historical Mapper with distances from historical sites and cemeteries clearly marked: [https://atlas.thc.state.tx.us/Map.](https://atlas.thc.state.tx.us/Map)
- **e.** Upload photos of the proposed project site(s). Photos must include proposed location(s), visible existing infrastructure related to the project and be clearly labeled.
- **f.** ENV Preparer will certify the Section 106 Request by entering a date in the Date Exemption Requested field and saving the page. **No status change is required for the submission of this request to TDA.**

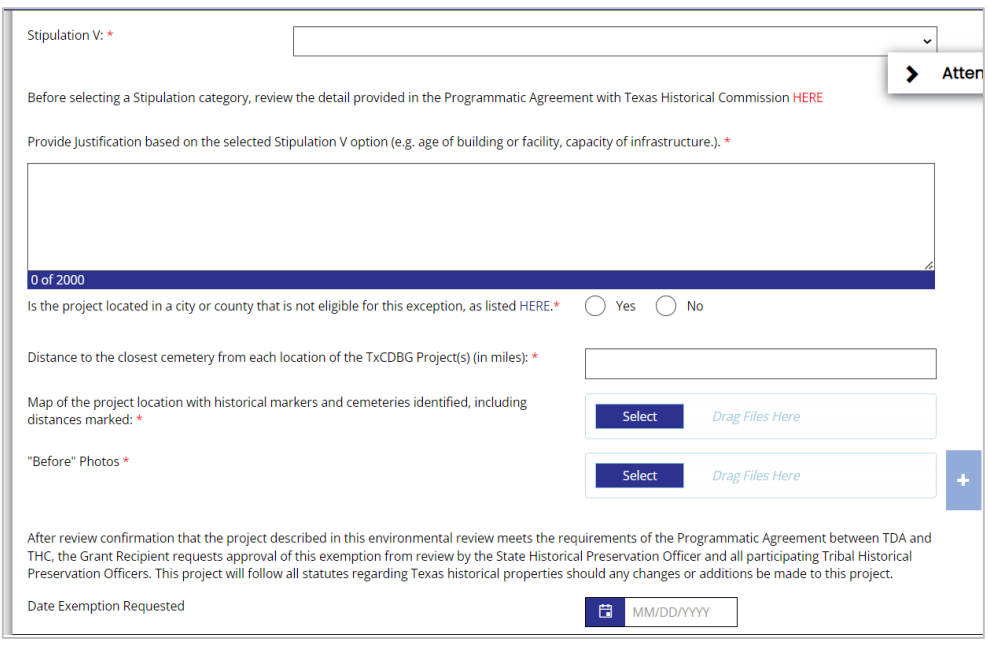

#### *Continued ER, Section 106, Step 7*

TDA will review the Exemption Request for Section 106 and either select "Exemption Approved" or "Exemption Declined" at the bottom of the tab. *There will not be a system notification for this decision*. It is the ENV Preparer's/Responsible Entity's responsibility to verify TDA's decision at the bottom of Section 106 page.

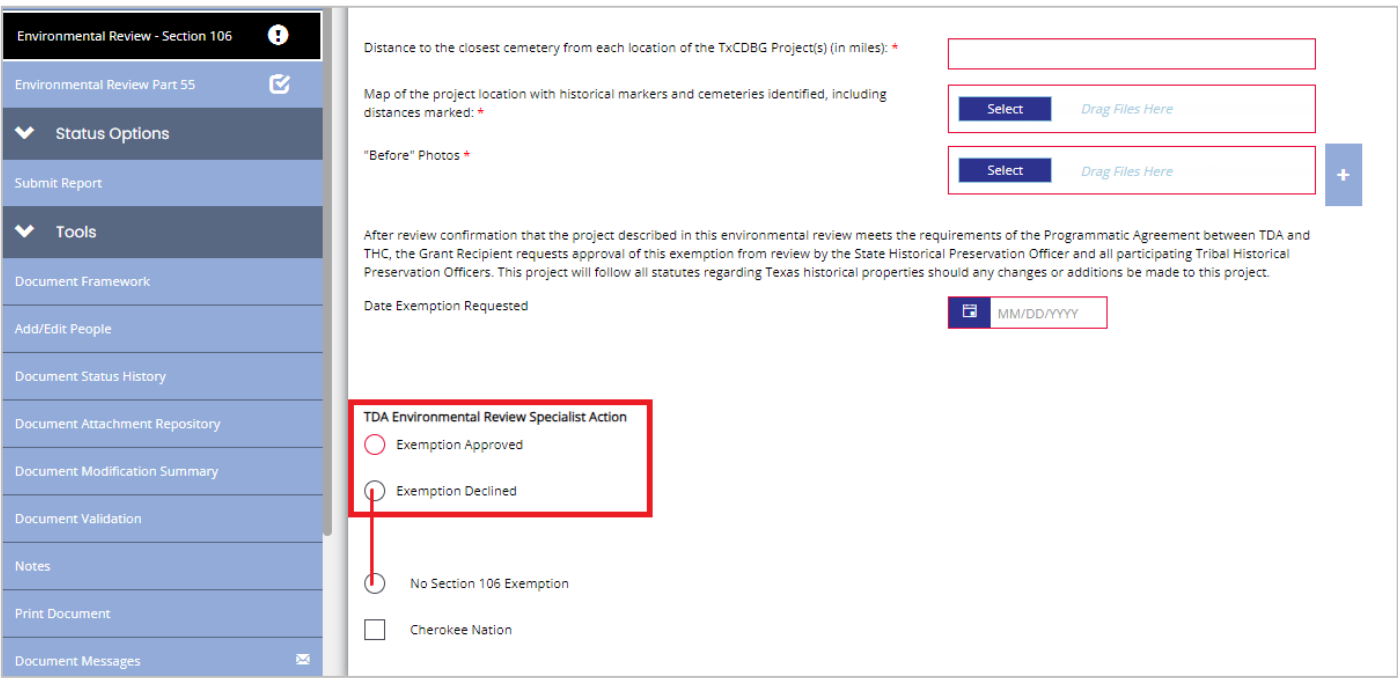

#### **If Exemption is Approved:**

If exemption is approved, the Section106 tab is considered complete so long as the project stays within the parameters of the exemption stipulation, if any further actions are taken or changes made in the project scope, design, materials or location, the Grant Recipient must notify TDA and reevaluate this section to ensure this exemption approval remains valid.

#### **If Exemption is Declined or No Section 106 Exemption is Requested:**

Environmental Preparer must mark "No Section 106 Exemption." Complete SPHO and TPHO steps.

**a)** Click the **SHPO** HERE link to access the external webpage for the Texas Historical Commission (THC) eTRAC system: [https://www.thc.texas.gov/project-review/what-send-project-review.](https://www.thc.texas.gov/project-review/what-send-project-review) The THC 106 clearance process must be completed through THC's system.

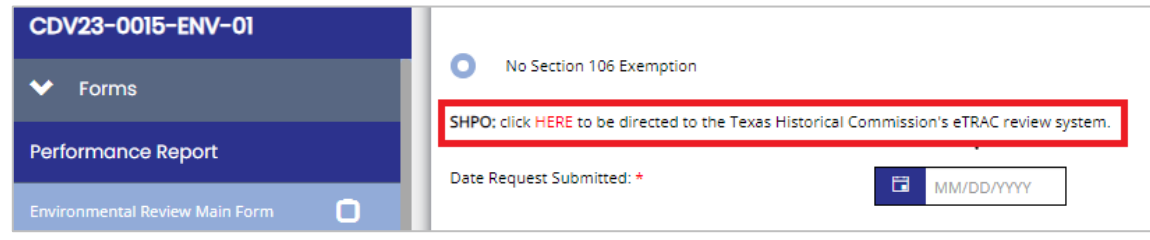

**b)** Once submitted, enter the date in the Date Request Submitted field (*See image above*).

*Go to step c) on the next page.*

**c)** In the **THPO section,** click the 1st HERE link to access the HUD TDAT webpage to identify tribal interest in the project location(s). The link takes you to [https://egis.hud.gov/TDAT/.](https://egis.hud.gov/TDAT/)

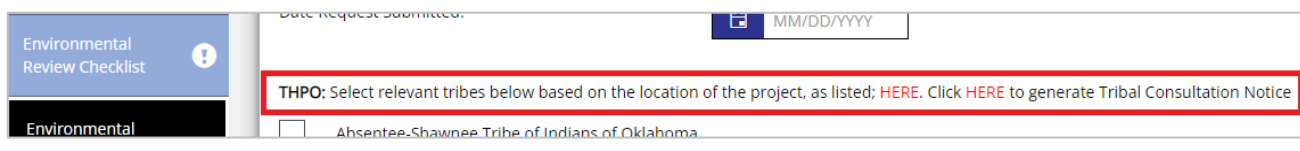

**d)** Select all tribes with potential interest in the project area by selecting the corresponding check boxes. *Save the page*.

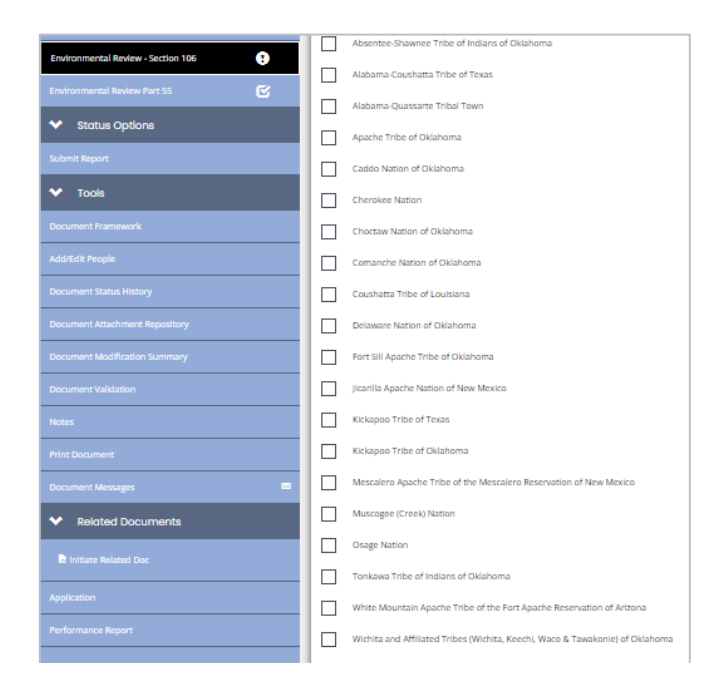

#### **e)** Click the 2nd HERE link to generate Tribal Notice(s).

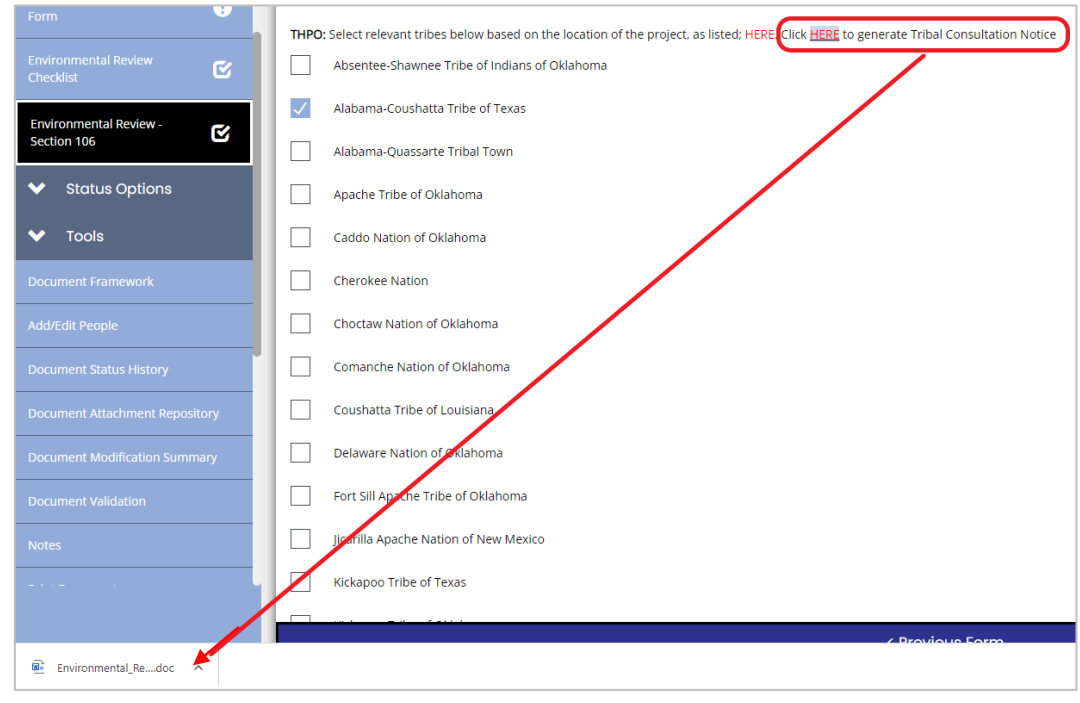

## **Note**: *TDA-GO will not send notices to tribes.* Be sure to read/edit a notice as needed.

Follow the proper procedures outlined in the TxCDBG manual for sending letters to THPO contacts.

**f)** Enter the date letters were sent (with return receipt) into the date field at the bottom of the Section 106 form. Save the page.

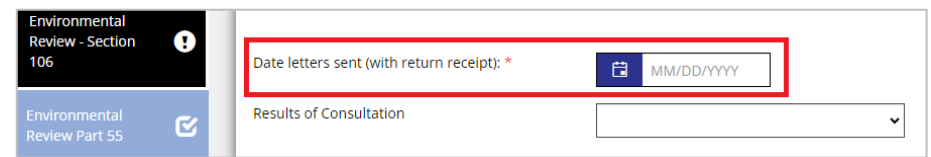

**g) After the SHPO/THPO comment period time has ended**, mark the outcome of the Notice(s) response using the dropdown menu at the bottom of Section 106 form. Save the page.

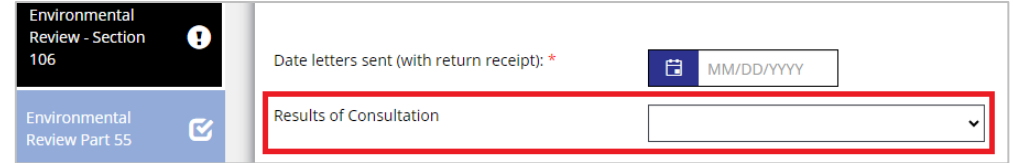

- **h)** Once the Environmental Section 106 Tab is complete, go back to the Environmental Review Checklist tab and find the Compliance Factor: Historical Preservation. Enter relevant information and determination information that matches the Section 106 tab. Save the updates to the checklist page.
- **8) Complete Part 55:** If project activities are taking place in a floodplain or wetland, once this selection is marked on the Checklist tab, the *Environmental Review Part 55* tab will generate. Follow each step of the 8-Step process outlined in this tab, including the consideration of alternatives.

**Note:** Complete this form for review levels Categorically Excluded(a), or Environmental Assessment only.

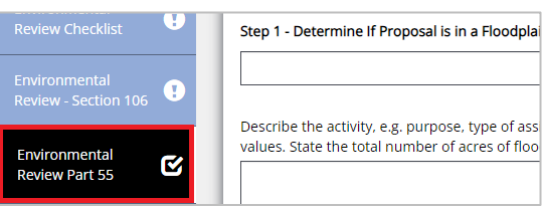

**a)** Click on Environmental Review Part 55 tab to open the form.

#### **Step 1- Determine If Proposal is in a Floodplain or Wetland**

**b)** Select the appropriate Floodplain/Wetland determination in the drop-down menu.

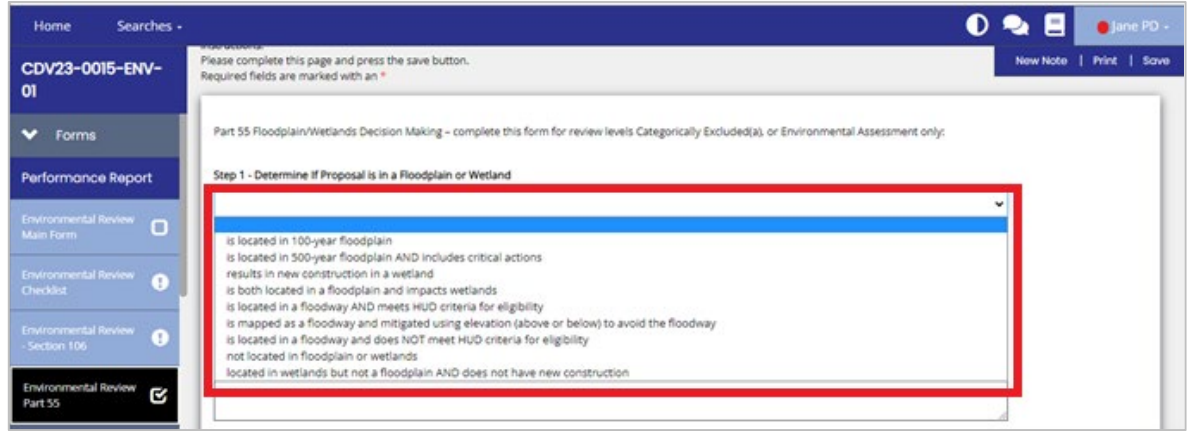

If the project requires the 8-Step Process, the 8-Step form will be generated by TDA-GO as part of the Environmental Review Part 55 form.

*For projects* that are in a wetland but not in a floodplain and do not include new construction, *the full 8-Step form will not populate.*

**c) Describe the activity, e.g., purpose, type of assistance, the size of the site, proposed number of units, size of footprint, type of floodplain/wetland, natural values.** State the total number of acres of floodplains/wetland involved.

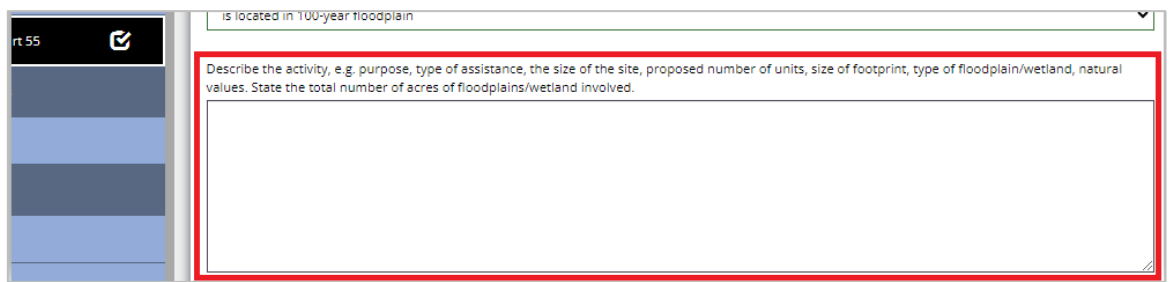

**d) Upload the FEMA Firm map** and/or wetland map with project area identified. Or, if unmapped, a verifiable alternative documentation.

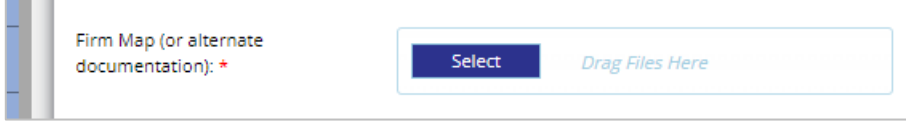

#### **Step 2 - Involve the Public in the Decision-Making Process**

**a) Publish the Early Notice of Proposed Activity**.

Note: Click the Here button under step 8 for sample floodplain notices.

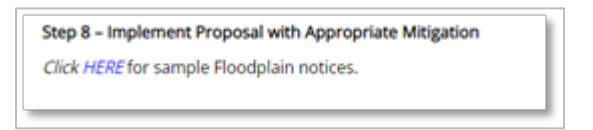

**b)** After the comment period is complete, **upload a copy of the full tear sheet or a partial tear sheet with a notarized affidavit and enter the date of publication in the date field.** 

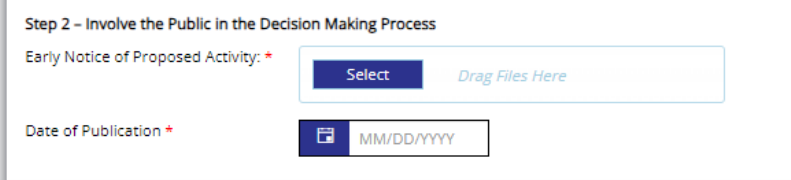

**Step 3 – Determine at Least 3 Practicable Alternatives, if possible. Include this analysis in the Environmental Review Record.** 

- **Step 4 Identify Adverse and Beneficial Impacts. Include this analysis in the Environmental Review Record.**
- **Step 5 Mitigate Adverse Impacts. Include this information in the Environmental Review Record.**
- **Step 6 Re-Evaluate Alternatives. Include this analysis in the Environmental Review Record.**

#### **Step 7 - Announce and Explain Decision to the Public.**

**a) Provide the following required information in the field**: **(i)** ALL the reasons why the action must take place in a floodplain/wetland, **(ii)** Alternatives considered and reasons for non-selection, **(iii)** All mitigation measures to be taken to minimize adverse impacts and to restore and preserve natural and beneficial values. **(iv)**Cite the date of any final or conditional LOMR's or LOMA's from FEMA where applicable. **(v)** Acknowledge compliance with state and local floodplain/wetland protection procedures.

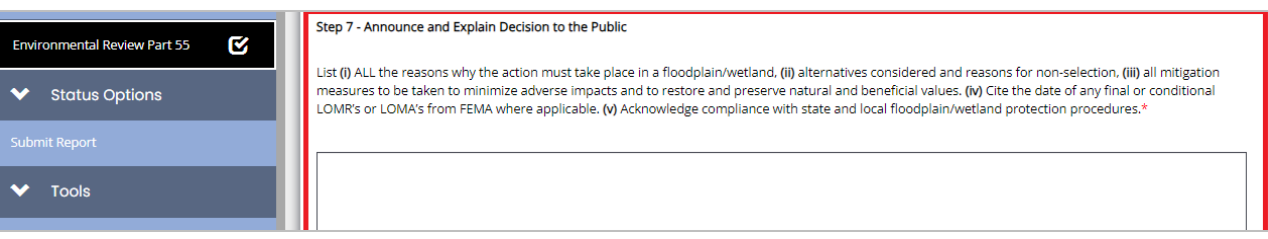

**b) Publish the Final Notice**. Final Notice may be combined with the FONSI/NOI if published. After the comment period has ended, upload the full tear sheet or a partial tear sheet with a notarized affidavit and enter the date of publication in the date field.

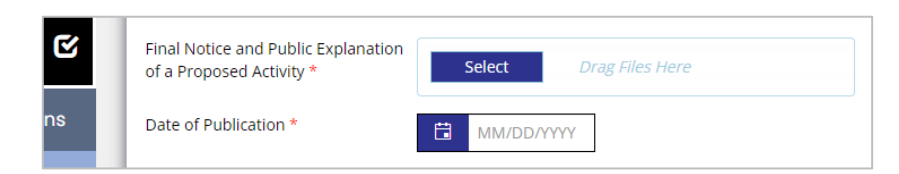

#### **Step 8. Implement Proposal with Appropriate Mitigation**

- **a) Open the Environmental Review Checklist** tab.
- **b) Report all relevant Part 55 information** into the Compliance Factors for Floodplain Management and Wetlands Protections.

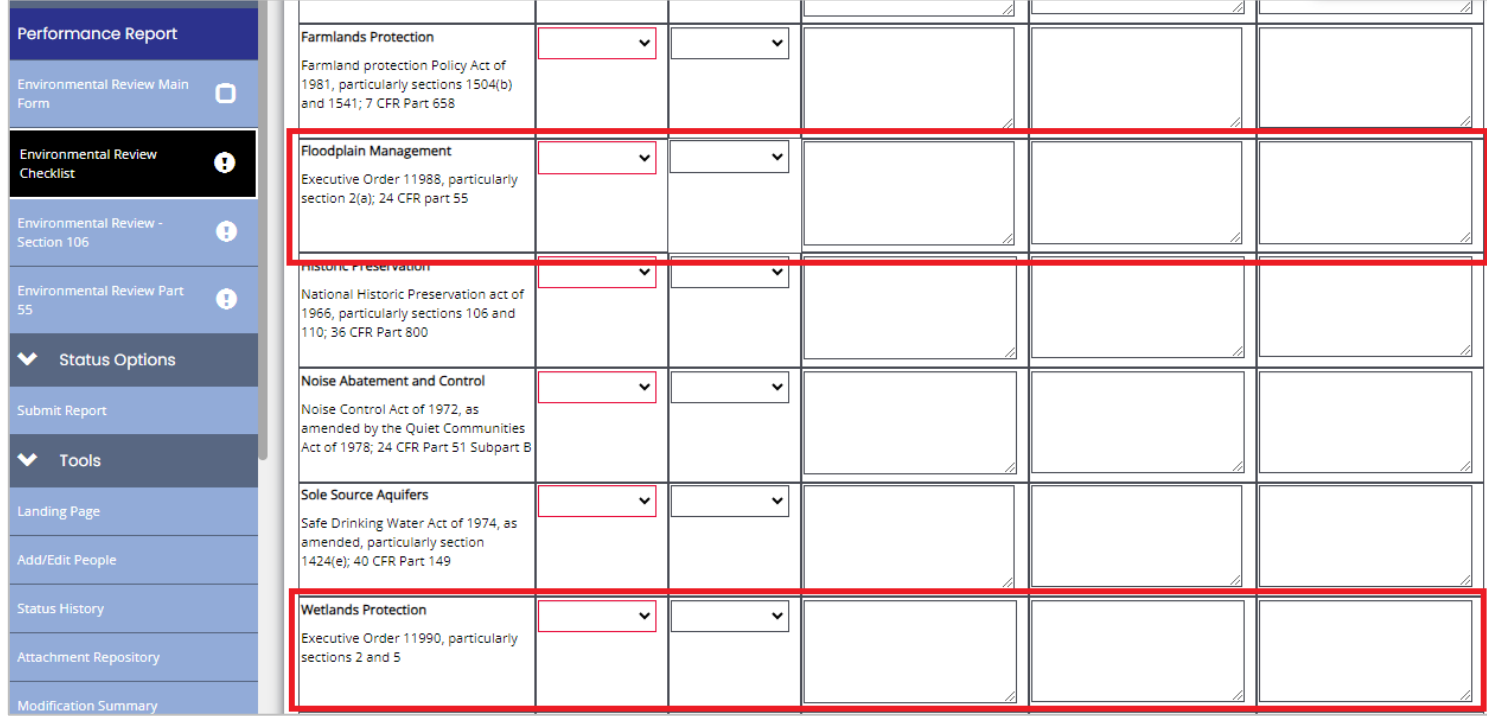

### **9) Determination of Level of Review & Certifications**

The Environmental Preparer will **click on the Environmental Review Main Form** tab in the left navigation bar to document the review determination.

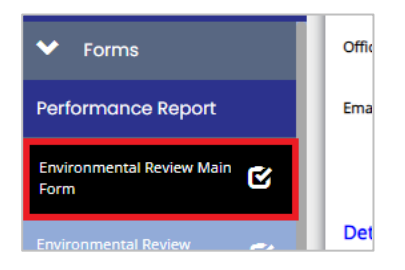

When the Main Form opens, scroll to the bottom of the page and **mark the level of review completed** for the project/grant.

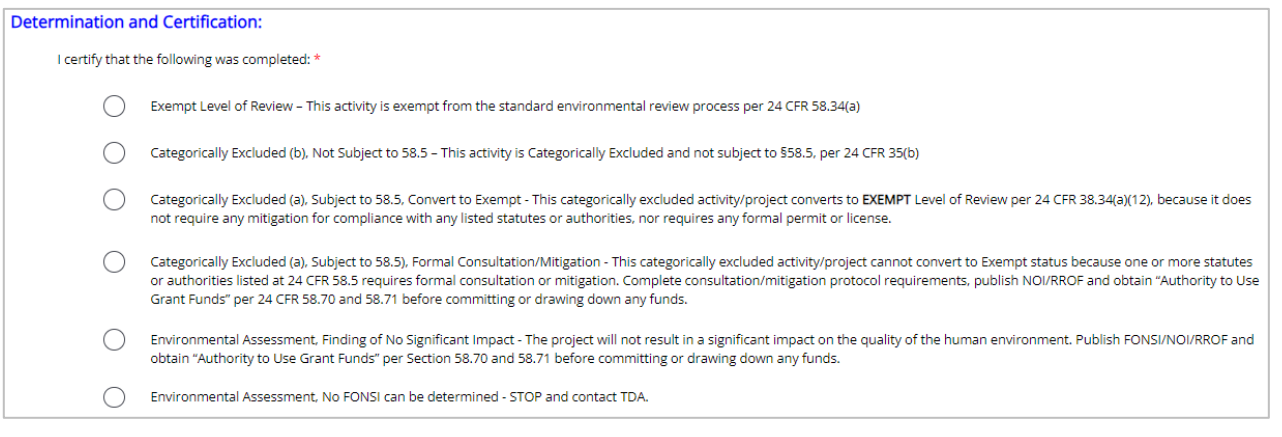

**Determinations for Exempt, CENST and CEST to EX do** *NOT* **require an RROF.** 

**1)** The **Environmental Preparer** (EP**) will certify the Environmental Review(ER)** by marking the certified by field and clicking Save. The EP is responsible for alerting the authorized official that their certification is required.

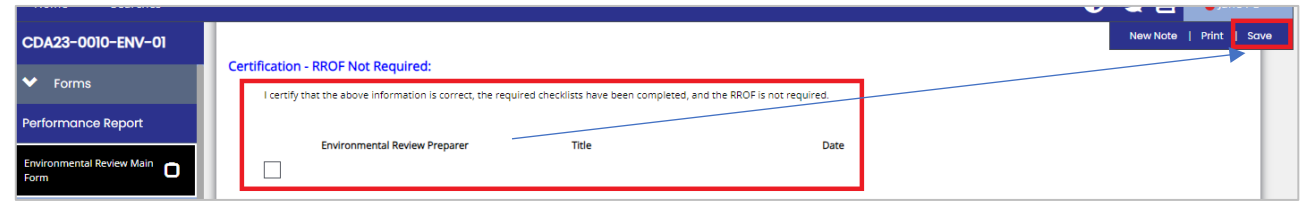

- **2)** The **Authorized Official will open the Environmental Review Main Form.**
	- **(i)** Certify the ER is accurate and complete by **marking the certified by field.**
	- **(ii) Click Save** to lock the certification.
	- **(iii)** In the left navigation bar, **click Submit Report** for TDA to review.

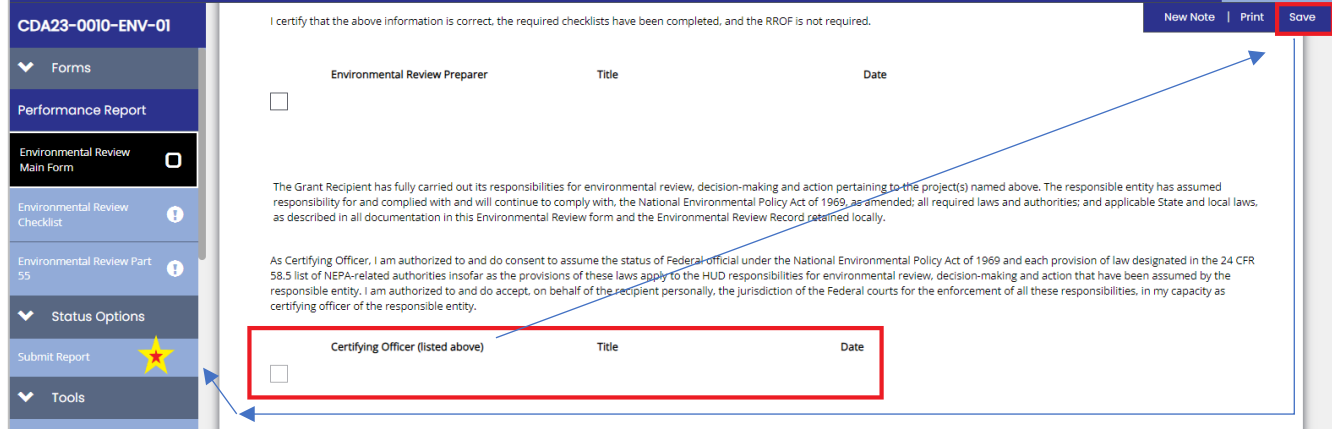

#### **Determinations for EA and CEST require an RROF.**

The **Environmental Preparer** (EP) **will certify the checklist and Environmental Review**(ER) is accurate and ready for public comment by marking the certified by field and **clicking Save**.

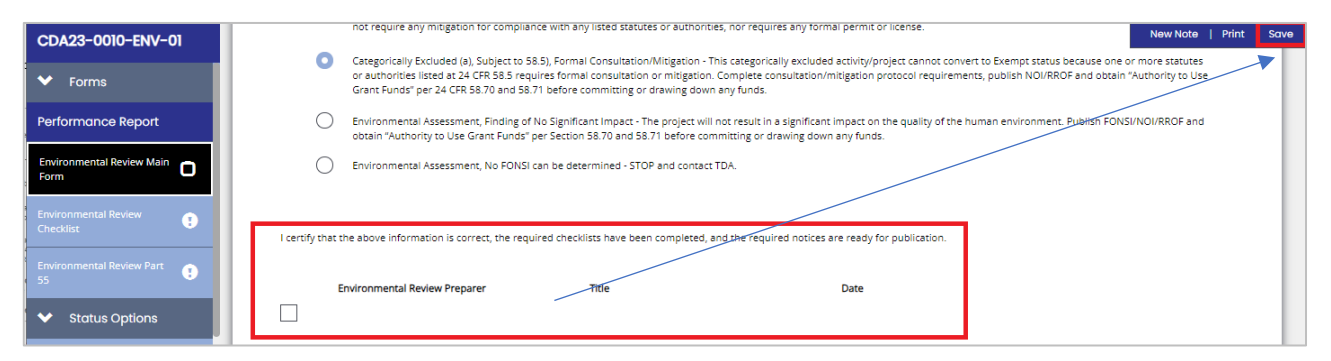

- **(i)** The EP should **refer to Implementation Manual, Chapter 3, ER Levels EA & CEST Timeline** on the webpage. The EP must ensure comment periods are met before alerting AO to certify and submit.
- **(ii) The EP will generate Notices** from TDA-GO. **Note:** Tiered Reviews must use the Notices on the HUD Exchange. TDA-GO generated notices are not specific to tiered reviews.

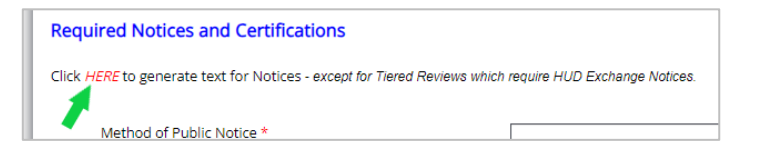

- **(iii) The EP will publish/post for the public comment period** stated in the EA & CEST Timeline.
- **(iv)** After the public comment period, **EP will document notice details** in the proper fields.

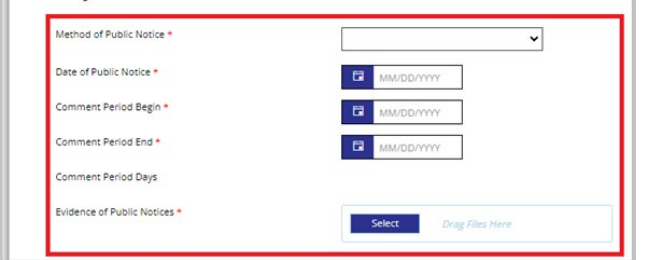

The EP is responsible for alerting the Authorized Official to certify the ER in TDA-GO

The **Authorized Official will open the Environmental Review Main Form.**

- **(i)** Certify the ER is accurate and complete by **marking the certified by field.**
- **(ii) Click Save** to lock the certification.
- **(iii)** In the left navigation bar, **click Submit Report** for TDA to review.(See yellow star below.)

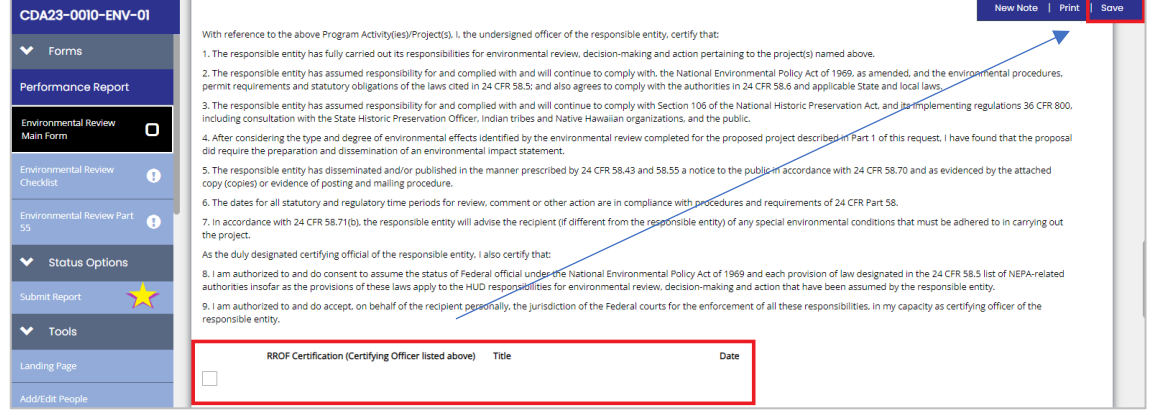

## **Tiered Environmental Review: Site-Specific Review(s)**

A tiered review consists of **two stages**: a broad-level review and subsequent site-specific reviews. Together, the broad-level review and all site-specific reviews will collectively comprise a complete environmental review addressing all required elements.

**NOTE:** *Funds cannot be spent or committed on a specific site or activity until both the broad-level review and the sitespecific review have been completed for the site and approved by TDA.*

- **1)** After the AUGF has been approved by TDA for the ENV broad-level review, **document each site-specific review**. This can be done individually as the sites are selected and cleared.
- **2)** To submit a site review to TDA, the Re-Evaluation tab will be used.
	- **a) Open the Performance Report ENV-1** report for the grant.
	- **b) Click on the Environmental Review Re-Evaluation** tab in the left navigation bar.
	- **c)** Use the right scroll bar to scroll down the form and **click the box to document Site-Specific Reviews**.

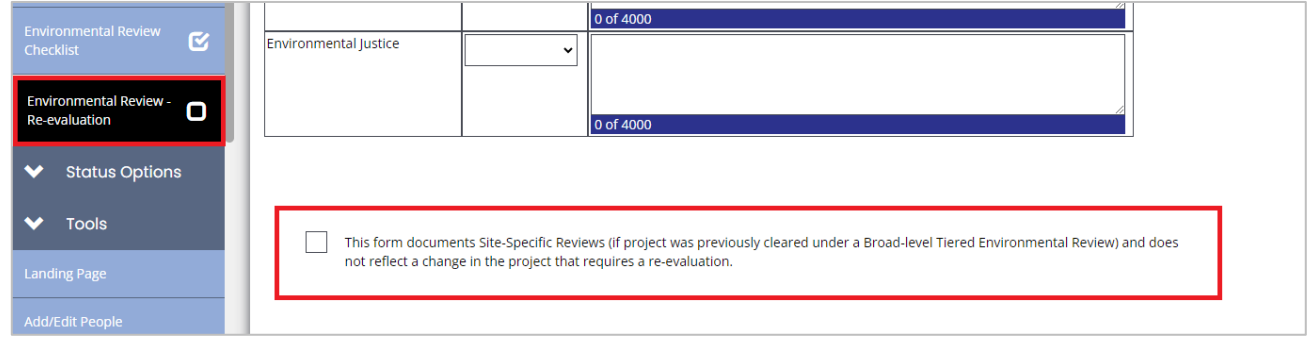

- **d) Enter each single address and upload all required documents**. (Click the **+** bar on the right to add a row for a new site.)
- **e) Click Save** in the upper right corner.
- **f) Certify the address(es) added have accurate information uploaded. Note: There is no Submission button.**

You must send an email to [CDBG\\_ENVReview@TexasAgriculture.gov](mailto:CDBG_ENVReview@TexasAgriculture.gov) to alert TDA that site-specific reviews have been uploaded for TDA approval.

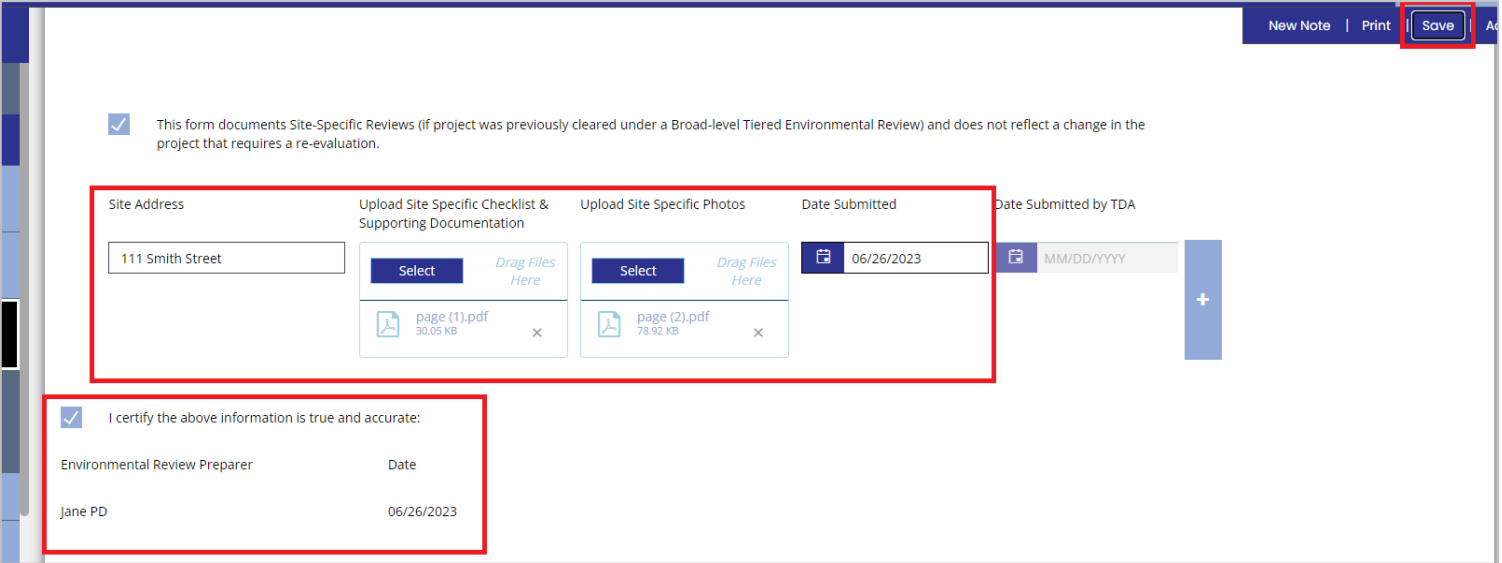

#### *Continued Tiered Environmental Review: Site-Specific Review(s)*

- **g)** After TDA has received the email notification about site-reviews being ready for approval, the documents submitted for each site will be reviewed.
	- **i)** If there are corrections or questions for a site, TDA will use email to communicate with the EP.
	- **ii)** If site documentation is approved, TDA will complete the Approval field at the end of the site listing.

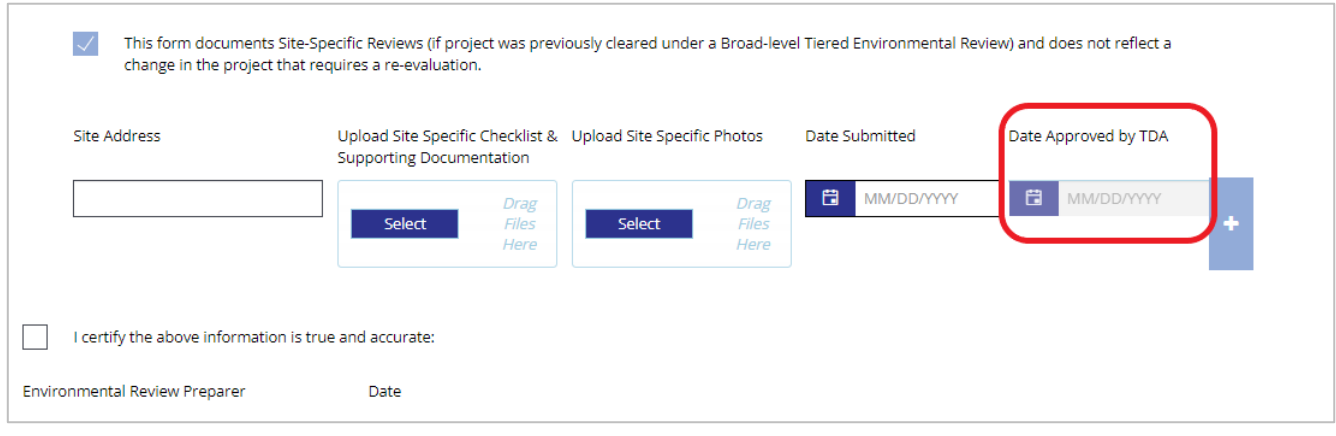

#### The EP can revisit the form to check for site-specific reviews approved by TDA.

Sites for a grant/project with a tiered review may not all be cleared at the same time. After initial site-specific reviews submitted have been approved by TDA , additional sites can be submitted to for TDA review by completing the following steps.

- **a) Click on the Environmental Review Re-Evaluation** tab.
- **b)** Click the listing for **Tiered Review Re-evaluation – Amendment.**

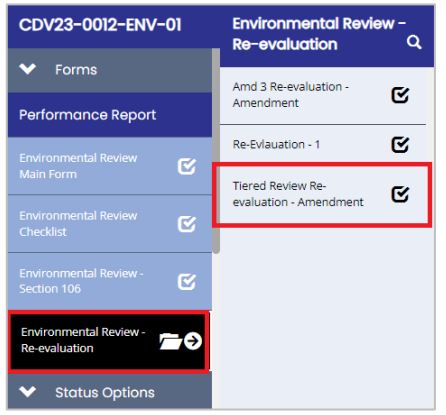

**c)** When the page opens, **click the ADD button** in the upper right corner to start a new page/form for site addresses.

# **Environmental Review - Re**evaluation

Instructions:

Please complete the page and press the save button.

- **d)** Repeat steps d-f on page 17.
- **e)** Step g on this page will be completed.
- **f)** Repeat Steps a c on this page as often as necessary to submit site-specific reviews.

Add

New Note | Print | Save

## **Amendments in TDA-GO**

#### **ALL PROPOSED changes to the Performance Statement/Exhibit A of the grant agreement require an Environmental Review Re-Evaluation to be completed** *before* **requesting the amendment in TDA-GO.**

- **1) Open the grant**.
- **2)** Using the left navigation bar, scroll down to Related Documents section and **click on Performance Report**.
- *3)* **Click the report with the grant number ending with ENV-01**. If there is a report ending with RPT-1, etc. click the report with the largest number. *If you aren't sure, contact your Grant Specialist.*

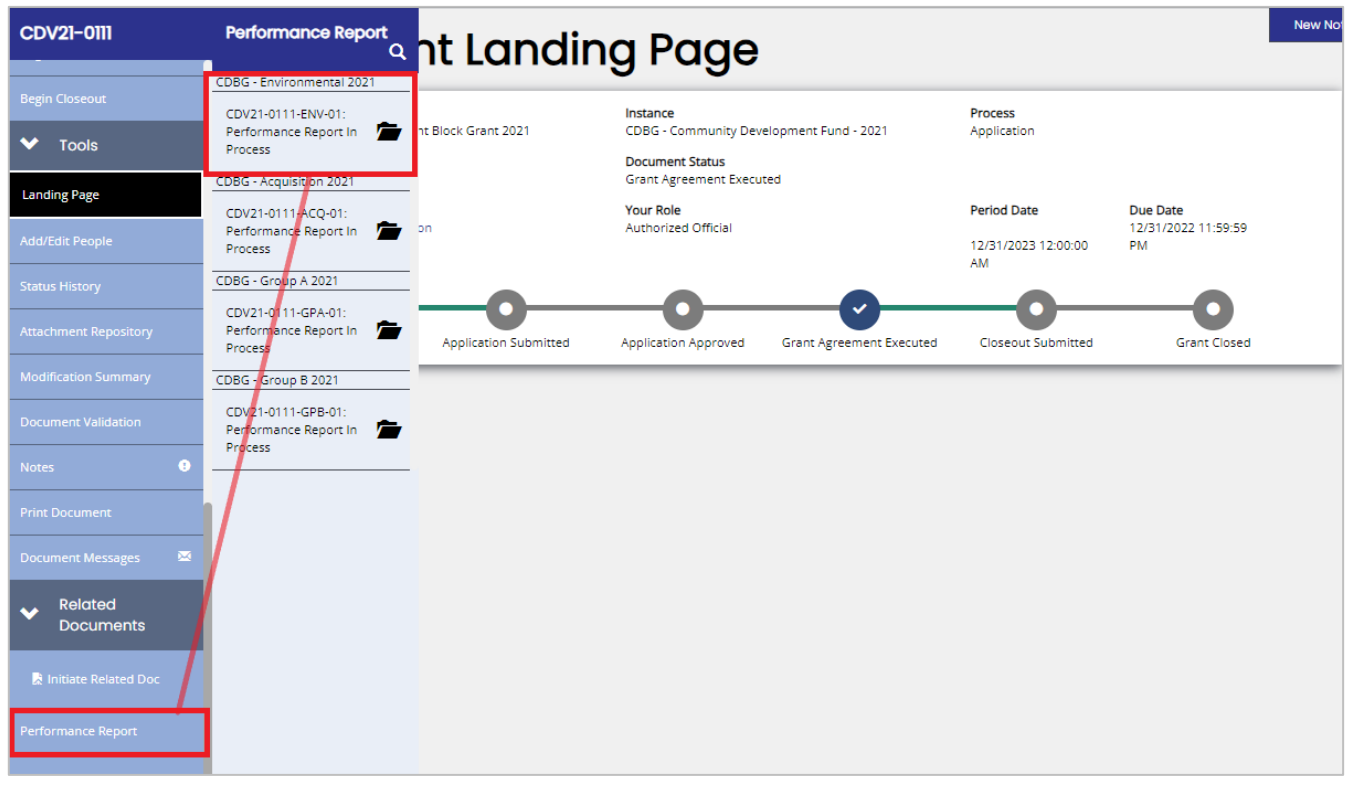

**4)** Once the ENV report opens, **click on the Environmental Review Re-Evaluation tab**

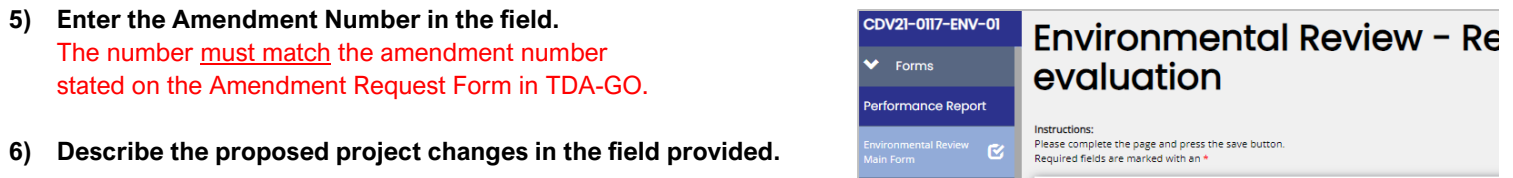

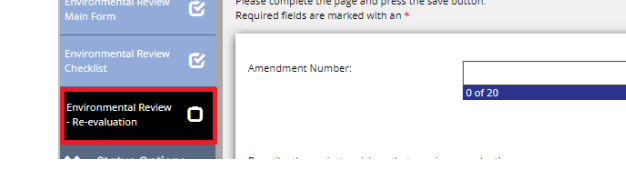

**7) Mark the field that best explains why the re-evaluation is required.** 

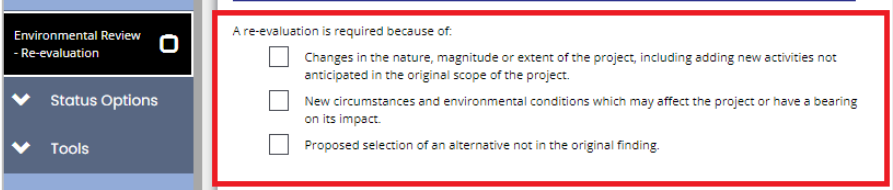

#### **8) For every Compliance Factor, document if the original finding is still valid.**

- **a) If still valid**, in the corresponding text field enter an explanation that affirms no significant changes have occurred to data or conditions.
- **b) If the original finding is no longer valid**, you must contact TDA Environmental SME for guidance.

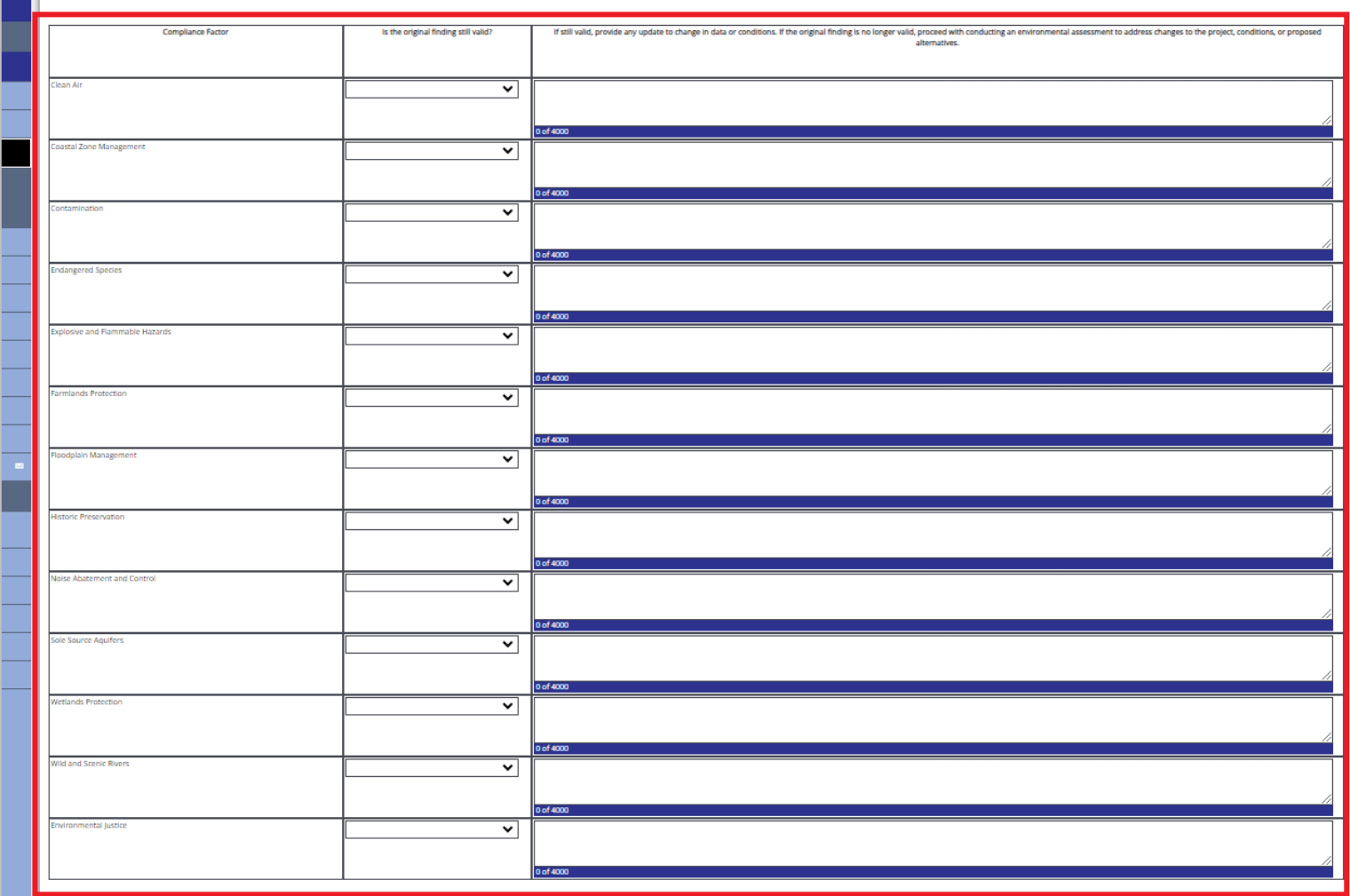

**9)** The EP will **certify that the re-evaluation is true and accurate** and click **Save**.

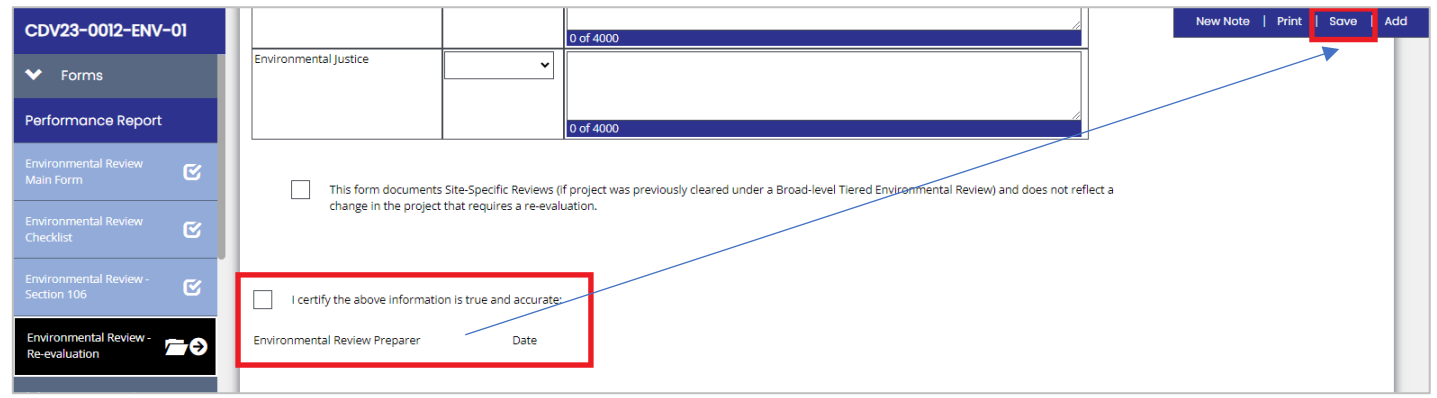